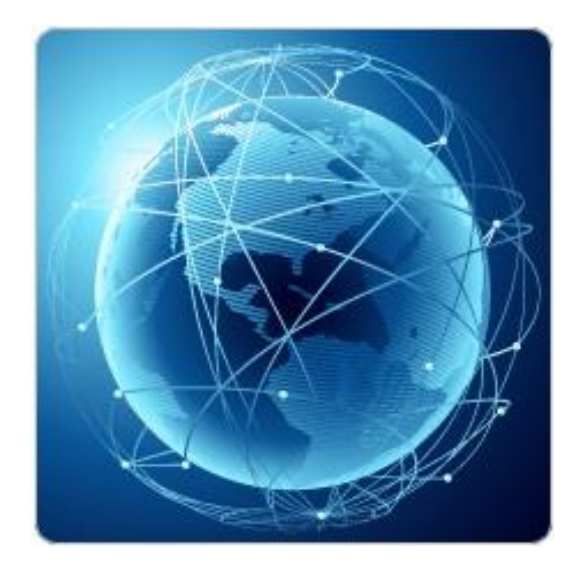

# **BIL321 – VERİ İLETİŞİMİ LABORATUVARI**

# **ITS-101A**

## **INTERNET EĞİTİM SİSTEMİ TCP/IP**

## **PENCERE KAYDIRMA (SLIDING WINDOW)**

**İstanbul Ticaret Üniversitesi – Bilgisayar Mühendisliği Bölümü**

**Araş. Gör. Can EYÜPOĞLU**

## **PENCERE KAYDIRMA**

**AMAÇ:** TCP'deki pencere kaydırma kontrolünün anlaşılması.

**KISA AÇIKLAMA:** Bu deney TCP trafiğinde performansı arttırmak için kullanılan pencere kaydırma kontrol mekanizmasını incelemektedir.

### **TOPOLOJİ**

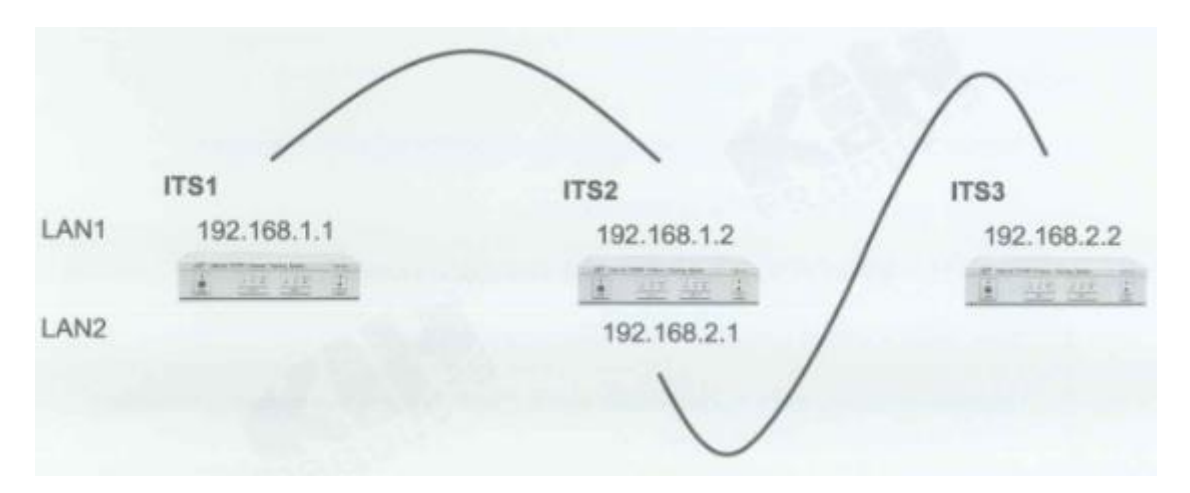

## **TEKNİK ALT YAPI**

#### **Akış Kontrolü**

- 1. Idle RQ
	- a. Etkisizdir.
- 2. Continuous RQ
	- a. Gönderici alıcıya sürekli olarak frame yollar.
	- b. Bu nedenle sınırlı sayıdaki onaylanmamış frameden sonra göndericinin yollamayı durdurmasını sağlayan bir mekanizma olmak zorundadır.

Yukarıdaki problemleri çözmek için pencere kaydırma akış kontrolü kullanılır.

#### **Pencere Kaydırma Kontrolü**

- a. Set a maximum number of unacknowledged frames The Send Window Size.
- b. Keep Track of the UWE (Upper Window Edge) and LWE (Lower Window Edge)
- c. UWE is incremented (by one) each time a frame is transmitted.
- d. LWE is incremented (by one) each time a frame is acknowledged.
- e. The sender sets (UWE LWE) < Send Window Size.
- f. If (UWE LWE) = Send Window Size then the sender must stop transmitting frames.

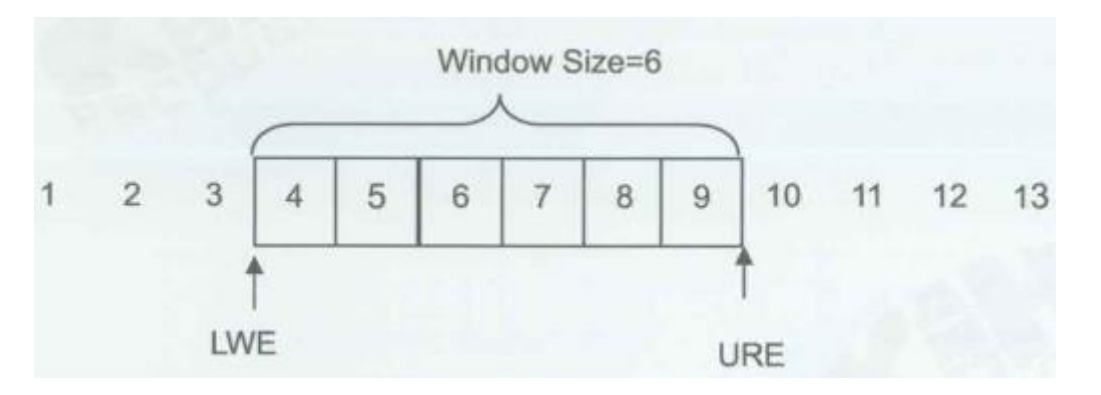

#### **Değişken Pencere Boyutlu Pencere Kaydırma Kontrolü**

Alıcı onay yollar. Bu onay alıcının kabul edeceği verinin kaç tane ek oktetli olacağını belirleyen bir pencere boyutu ilanı içerir. Pencere ilanının alıcının güncel buffer boyutunu belirlediği düşünülür. Arttırılan bir pencere ilanına yanıtta, gönderici kaydırma penceresinin boyutunu arttırır ve henüz onaylanmamış oktetleri yollamak için devam eder. Azaltılan bir pencere ilanına yanıtta, gönderici pencerenin boyutunu azaltır ve limitin dışına oktetleri yollamayı durdurur.

## **YÖNTEM**

#### **Ağ Topolojisini Gerçekleştirme**

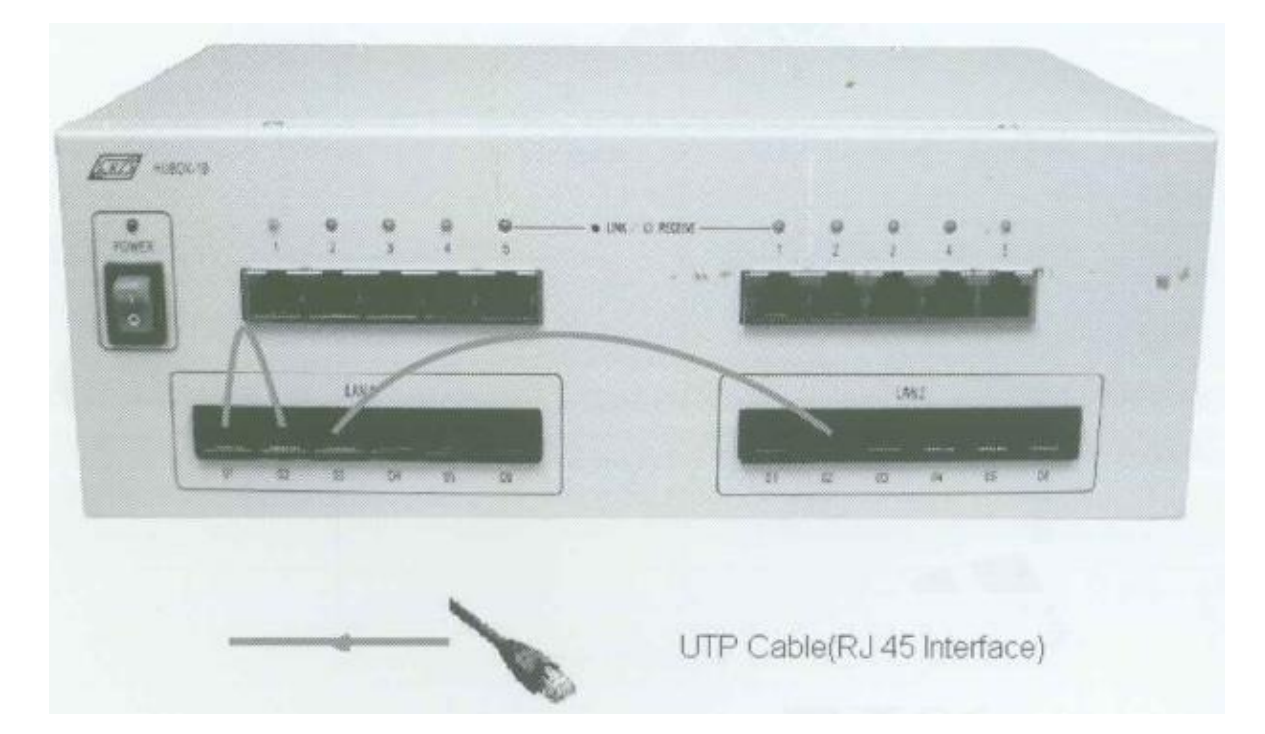

1. Ağ bağlantılarını HUBOX üzerinde aşağıdaki gibi tamamlayınız.

#### **Host ve Gateway'in Ayarlanması**

- 2. KCodes Network Explorer'ı açmak için **XC.BAT**'ı çalıştırınız.
- 3. Tool menüsünden **Network Configuration**'ı seçerek Network Configuration diyalog kutusunu açınız.

#### **ITS1 (Host)**

- 4. Topolojiye bakarak Interface 1'in IP adresine "**192.168.1.1**" yazınız ve **Add new routing entry** butonuna tıklayınız.
- 5. Hedefe "**192.168.2.0**", Mask'a "**255.255.255.0**" ve Gateway'e "**192.168.1.2**" yazınız. Ardından Update butonuna tıklayınız.
- 6. **Host**'u seçiniz ve **Set & Close** butonuna tıklayınız.

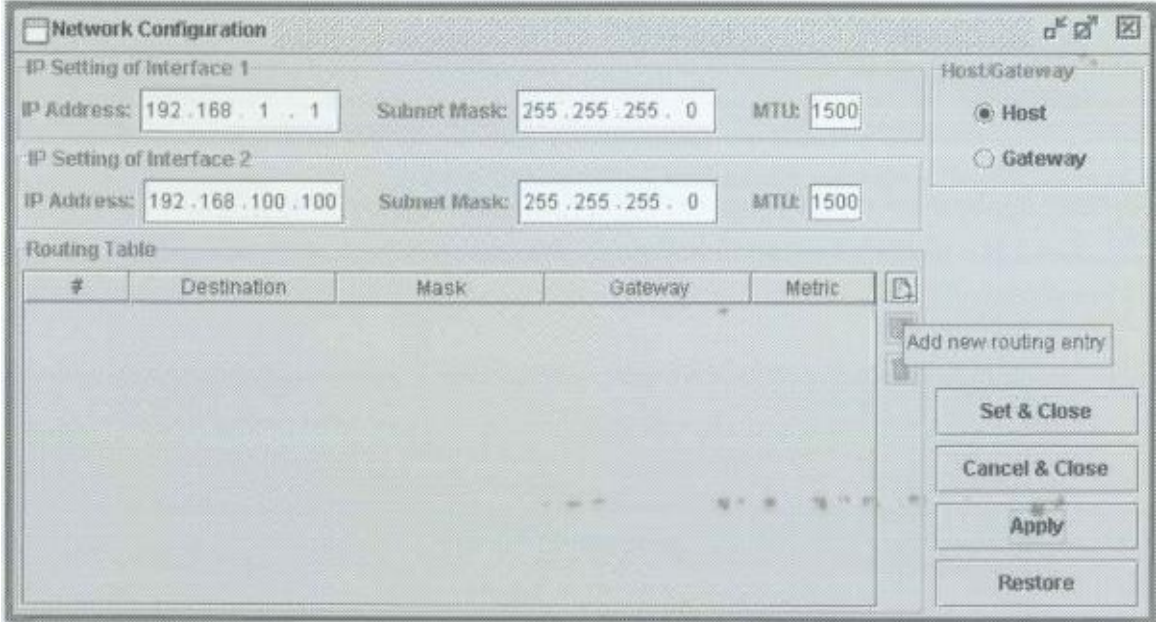

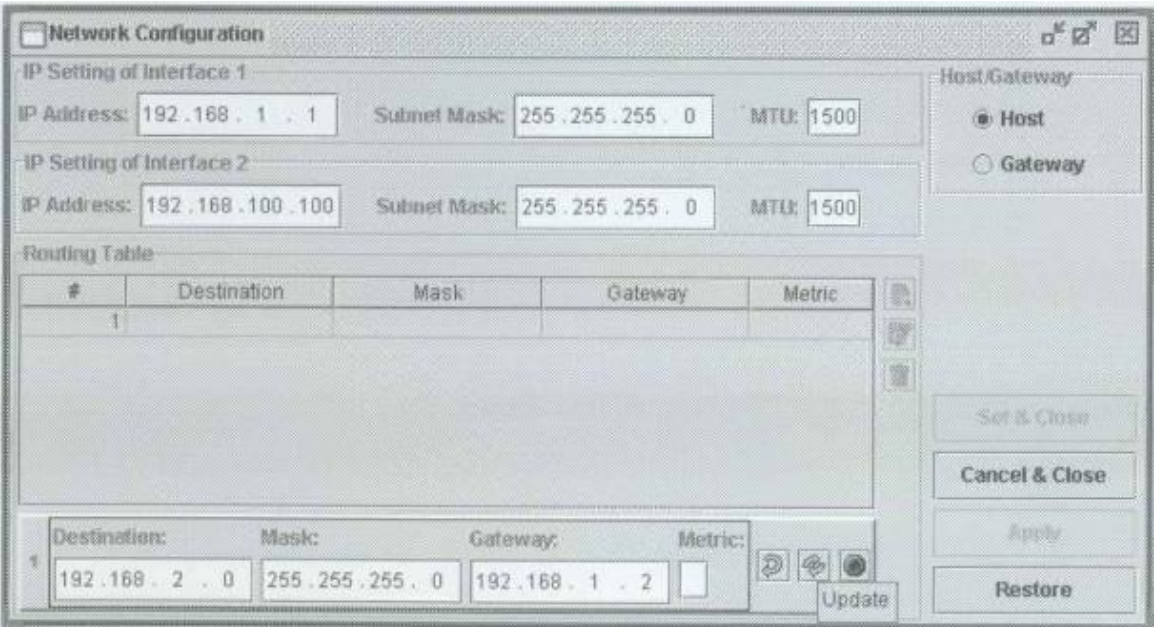

#### **ITS3 (Host)**

- 7. Interface 1'in IP adresine "**192.168.2.2**" yazınız ve **Add new routing entry** butonuna tıklayınız.
- 8. Hedefe "**192.168.1.0**", Mask'a "**255.255.255.0**" ve Gateway'e "**192.168.2.1**" yazınız. Ardından Update butonuna tıklayınız.
- 9. **Host**'u seçiniz ve **Set & Close** butonuna tıklayınız.

#### **ITS2 (Gateway)**

- 10. Topolojiye bakarak Interface 1'in IP adresine "**192.168.1.2**" ve Interface 2'nin IP adresine "**192.168.2.1**" yazınız.
- 11. **Gateway**'i seçiniz ve **Set & Close** butonuna tıklayınız. ITS'deki yönlendirme tablosu oluşmuş oldu.

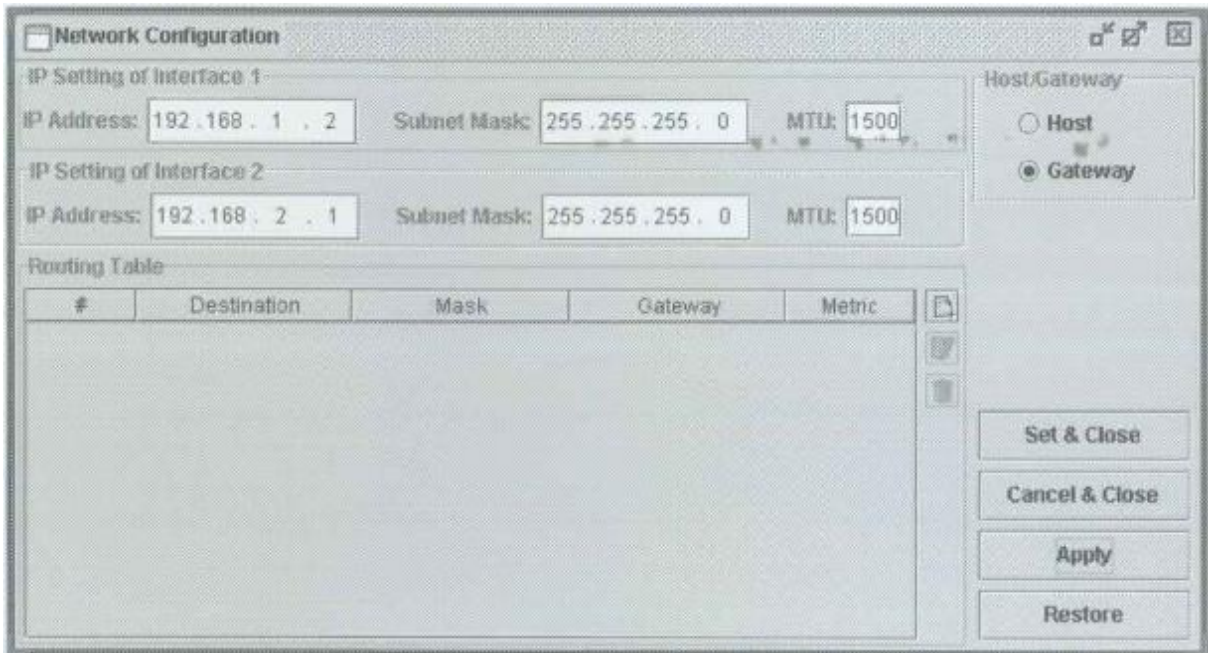

**Kaydırma Penceresinin Kullanılabilir Pencere Boyutu**

#### **ITS2**

- 12. Network Message Browser penceresini açınız ve **Listening On**'u işaretleyiniz.
- 13. Reactor menüsünden **MDDL Reactor Panel**'i seçerek MDDL Editör'ü açınız.
- 14. **Load** butonuna tıklayınız ve C: \X \Tutorial \Ex10 \PktLost4.mddl'i açınız. Ardından **Upld** butonuna tıklayınız.

#### **ITS3**

- 15. Network Message Browser penceresini açınız ve **Listening On**'u işaretleyiniz.
- 16. Reactor menüsünden **MDDL Reactor Panel**'i seçerek MDDL Editör'ü açınız.
- 17. **Load** butonuna tıklayınız ve C: \X \Tutorial \Ex12 \SlidingWindowReceiver.mddl'i açınız. Ardından **Upld** butonuna tıklayınız.

**ITS1**

- 18. Network Message Browser penceresini açınız ve **Listening On**'u işaretleyiniz.
- 19. Reactor menüsünden **MDDL Reactor Panel**'i seçerek MDDL Editör'ü açınız.
- 20. **Load** butonuna tıklayınız ve C: \X \Tutorial \Ex12 \SlidingWindowSender.mddl'i açınız. Ardından **Upld** butonuna tıklayınız.
- 21. IP Datagram Sender'ı açmak için Send menüsünden **Send IP Packet**'i seçiniz. Hedef IP adresine "**192.168.2.2**" ve Protokole "**7**" yazınız. Veri kısmına "**check**" giriniz.

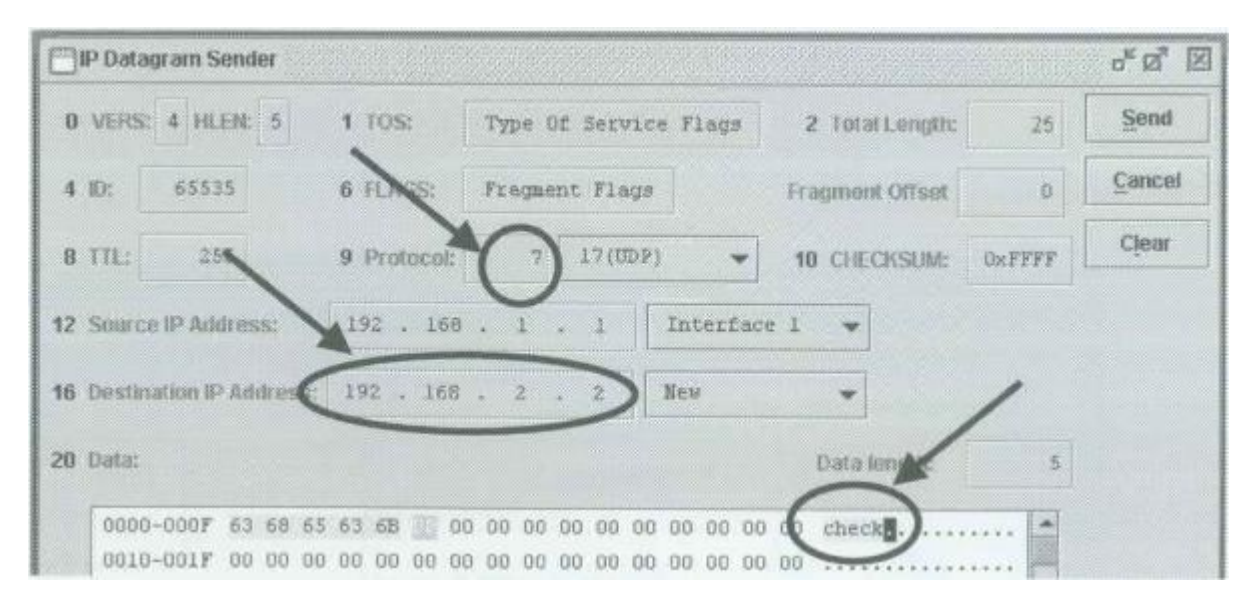

22. Son olarak **Send** botununa tıklayınız. ITS1 ITS3'e bir IP datagram yollayacaktır. Ardından ITS3'den ACK alacaktır. Network Message Browser'ı gözlemleyerek toplam pencere boyutunun 3 olduğunu görebilirsiniz. Manuel olarak daha fazla IP datagram yollamayı deneyiniz. Ekranda paket göründükten sonra bir IP datagram daha yollamayı deneyiniz. Bu işlem paket retransmission (yeniden iletim)'dan önce yapılmalıdır. Pencere boyutunun 1 olduğunu görebilirsiniz. Bir IP datagram daha yollayınız. Pencere boyutunun 0 olduğunu görebilirsiniz. 0 kullanılabilir pencerenin dolu olduğunu göstermektedir.

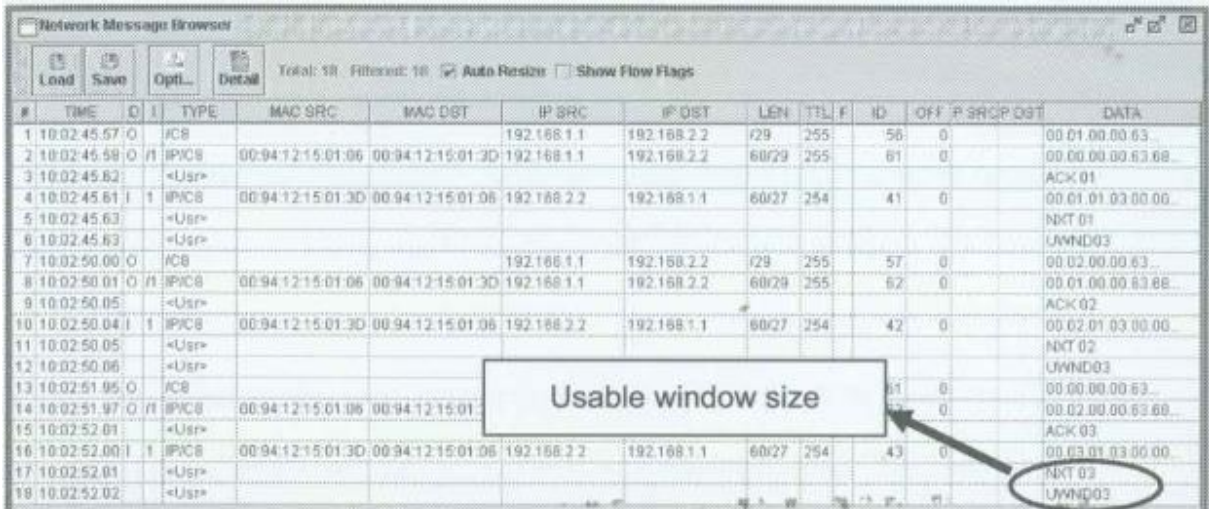

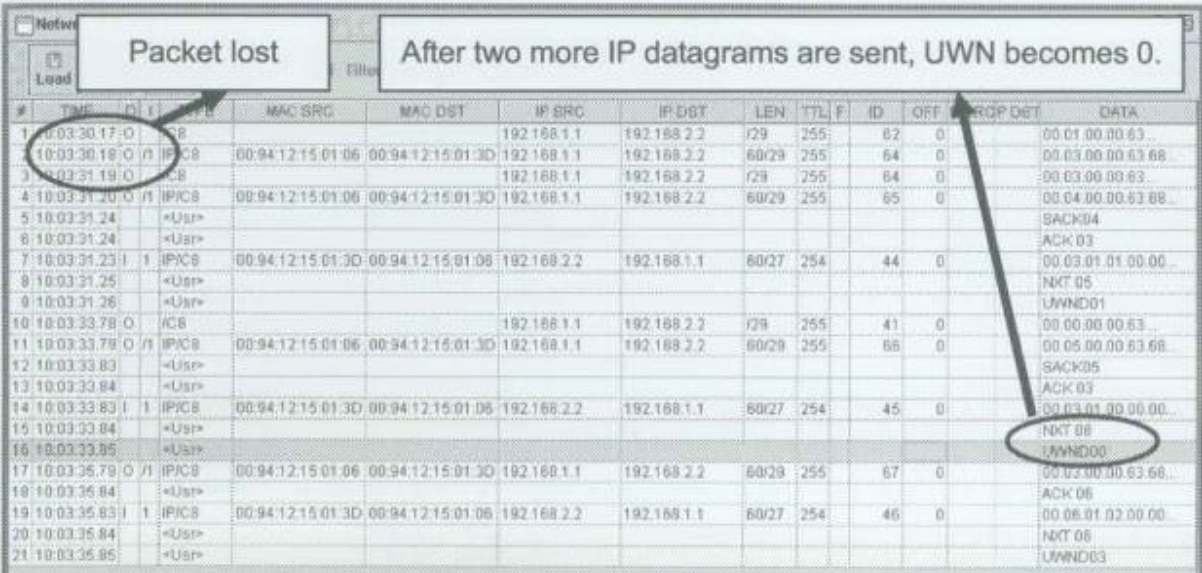